# Модуль 2. Компьютер как совокупность аппаратных и программных средств

#### ПРИЛОЖЕНИЕ 2

### Загрузка операционной системы

После включения компьютера должно пройти некоторое время, прежде чем он будет готов к работе.

В это время компьютер выполняет операцию начальной загрузки, так как программы могут выполняться, только когда они находятся в оперативной памяти.

Вместо оперативной памяти в начале загрузки процессор использует микросхему ПЗУ (постоянной памяти), в которой записаны команды и данные, необходимые для начала работы (BIOS).

#### Начальная загрузка состоит из двух этапов:

- Самотестирование (POST Power-On Self Test самотестирование при включе- $\mathbf{L}$ нии) - проверяется наличие и исправность основных устройств, подключённых к компьютеру, выполняется их первоначальная настройка, а также поиск устройства, на котором хранится операционная система.
- $II.$ Собственно загрузка операционной системы - система BIOS загружает в оперативную память данные с жёсткого диска.

Такая поэтапность загрузки позволяет следующее:

- 1) На одном компьютере можно использовать разные операционные системы, а иногда и выбирать нужную систему непосредственно в ходе начальной загрузки.
- 2) Объём информации, хранимой в ПЗУ (постоянной памяти), сводится к минимуму.

Далее процессом управляет сама загружаемая операционная система.

Процесс загрузки завершает активизация интерфейса пользователя. Далее поль- $III.$ зователь берёт управление работой компьютера на себя.

## Понятие операционной системы

Операционная система - совокупность программ универсального назначения, выполняющих следующие основные функции:

- обеспечение взаимодействия пользователя с компьютером (пользовательский интерфейс);
- управление работой аппаратуры, входящей в состав компьютера;  $\Delta \sim 10^4$
- управление работой прикладных программ, предназначенных для решения соответствующих задач (создание текстовых документов, создание изображений и т.д.).

Операционная система загружается (т.е. переписывается с жесткого диска) в оперативную память после включения компьютера.

## Характеристика операционной системы Windows

- 1. Графический режим работы, использование изображений наряду с алфавитно-цифровой информацией.
- 2. Стандартный дружественный пользовательский интерфейс (однотипное оформление элементов интерфейса, обеспечение возможности работы пользователям, не являющимся специалистами в области вычислительной техники).
- 3. Многозадачность возможность одновременного запуска нескольких программ и переключения от одной программы к другой.
- 4. Возможность без всяких проблем использовать результаты одной программы в другой программе (например, при работе с текстовым редактором вставить в набираемый текст рисунок, выполненный в графическом редакторе).
- 5. Сравнительно простое подключение дополнительных внешних устройств к основному комплекту персонального компьютера.
- 6. Оптимальное использование оперативной памяти (операционная система умеет анализировать реальный объем памяти и использовать его максимально эффективно).

### Основные понятия ОС Windows

Программа - активный компонент программного обеспечения, выполняет различные действия по обработке информации.

Документ - результат работы программы, сохраненный в виде файла на диске. Типы документов: текст, изображение, электронная таблица, электронная презентация и т. п.

Папка - вместилище для хранения программ, документов и внутренних папок (подпапок данной папки).

Объект – обобщенное понятие для различных элементов Windows.

Двойным щелчком мыши мы открываем соответствующий объект.

Термин «открыть объект» означает следующее:

для папок - войти «внутрь» папки и увидеть ее содержимое;

для программ - запустить выполнение программы;

для документов - запустить программу, предназначенную для работы с данным типом документов, и загрузить в нее открываемый документ для просмотра и редактирования его.

Мышь – устройство ввода информации, манипулятор, дополняющий клавиатуру. Различают следующие манипуляции с мышью:

- Перемещение без нажатия кнопок указатель повторяет движение мыши.
- Щелчок кнопкой (левой или правой) мышь не двигается, кнопка быстро нажимается и отпускается.
- Двойной щелчок мышь не двигается, кнопка дважды быстро нажимается и отпускается.
- Перетаскивание (перемещение мыши при нажатой кнопке).
- Нажатие кнопки
- Отпускание кнопки

Программы, документы, папки, устройства представлены значками (синонимы: иконка, графический значок, пиктограмма). Каждому типу объекта соответствует свой значок.

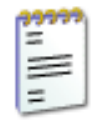

Евгений Онегин **1 KB** Текстовый документ

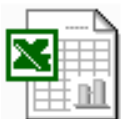

Образец **14 KB** Лист Microsoft Excel

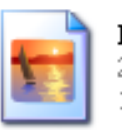

IMG\_0001 231 KB  $1200 \times 800$ 

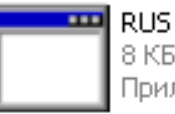

8 KB Приложение MS-DOS

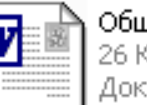

цая схема ЭВМ Œ. умент Microsoft Worc

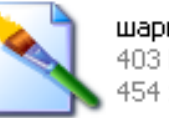

шары 403 KB 454 x 302

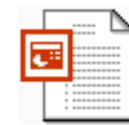

ПрезентацияГОЛОВИНОВ 442 KB

Презентация Microsoft Power...

## **Управление файловой структурой Windows**

### **Средство МОЙ КОМПЬЮТЕР**

Средство «Мой компьютер» предназначено для просмотра содержимого устройств и папок, выполнения действий по управлению файловой структурой: переименования, удаления, копирования и перемещения объектов, а также для создания новых объектов: папок и документов различных типов.

Команда **Вид** в окне папки позволяет увидеть объекты в различных вариантах представления:

Диафильм - Документы-рисунки представлены изображениями, в рабочем поле видим изображение, содержащееся в выделенном документе. Прочие документы представлены пиктограммами.

Эскизы страниц - Документы-рисунки представлены изображениями. Прочие документы представлены пиктограммами.

Плитка - Все документы представлены крупными пиктограммами. Надписи содержат имя документа, тип документа, размер документа (в пикселях для рисунков, в килобайтах для прочих документов).

Значки - Все документы представлены крупными пиктограммами. Надписи содержат имя документа.

Список - Все документы представлены в виде списка (столбцами), используются мелкие значки.

Таблица – Документы представлены в виде таблицы с подробной информацией о документах. Перечень отображаемой информации может меняться путем настройки (Команда **Вид\_Выбор столбцов в таблице**).

По признакам, перечисленным в таблице, можно упорядочить документы (например, по размерам) – команда **«Вид\_Упорядочить значки».** Если при этом установить опцию «по группам», то каждая группа получит заголовок в соответствии с тем признаком, по которому произведено упорядочивание, например: крошечный, нормальный большой при упорядочивании по размерам.

Команда **Файл\_Создать** (с последующим заданием типа создаваемого объекта) служит для создания в открытой папке нового объекта – папки или документа. После появления объекта следует набрать на клавиатуре его имя. Теперь с объектом можно работать.

Для действий по управлению файловой структурой соответствующий объект (группа объектов) должна быть предварительно выделена.

## **Приемы выделения объектов в окне папки**

- 1. Одиночный объект выделяется щелчком мыши на пиктограмме этого объекта.
- 2. Группа рядом расположенных объектов выделяется протягиванием вокруг них рамки при нажатой левой кнопке мыши.

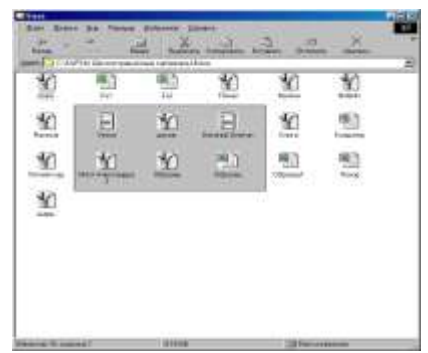

- 3. Группа объектов, расположенных в разных местах в окне папки, выделяется щелчками мыши на их пиктограммах при нажатой клавише [Ctrl].
- 4. Все объекты в окне папки выделяются либо приемами 2 или 3, либо командой ПРАВ-КА\_ВЫДЕЛИТЬ ВСЕ в меню папки.
- 5. Если надо выделить все объекты, кроме одного–двух, можно сначала выделить эти «лишние» объекты, а затем выполнить команду «ПРАВКА ОБРАТИТЬ ВЫДЕЛЕНИЕ в меню папки.
- 6. Чтобы убрать признак выделения, достаточно щелкнуть мышью на свободном месте в окне папки.

### **Приемы копирования и перемещения объектов**

#### **Указанные действия можно выполнить несколькими способами, предварительно выделив нужные объекты в окне папки:**

- 1. Выбрать команду **Правка\_Копировать** либо **Правка\_Вырезать** в меню окна папкиисточника, затем выбрать команду **Правка\_Вставить** в окне папки-приемника.
- 2. Команды **Копировать** и **Вырезать** можно выбрать в контекстном меню копируемого объекта, а команду **Вставить –** в контекстном меню папки-приемника.
- 3. Вместо команд можно использовать соответствующие пиктограммы в окнах папок.
- 4. При некотором навыке указанные команды можно заменить перетаскиванием объекта мышью в нужную папку. Если перетаскивание осуществляется в пределах одного диска, то происходит перемещение объекта, а при одновременно нажатой клавише [Ctrl] – копирование. Если перетаскивание осуществляется с одного диска на другой, то происходит копирование объекта, и только при одновременно нажатой клавише [Shift] – перемещение. Такой подход связан с тем, что перемещение является более «опасной» операцией, и при перетаскивании с диска на диск надежнее использовать копирование.

### **Средство Проводник. Ярлыки. Корзина**

#### **З а м е ч а н и е**

Двойным щелчком мыши мы открываем соответствующий объект.

Термин **«открыть объект»** означает следующее:

для папок – войти «внутрь» папки и увидеть ее содержимое;

для программ – запустить выполнение программы;

для документов – запустить программу, предназначенную для работы с данным типом документов, и загрузить в нее открываемый документ для просмотра и редактирования его.

#### **П р о в о д н и к**

В версии Windows XP «Проводник» дополняет возможности средства «Мой компьютер» по управлению файловой структурой. Заметим, что в версии Windows Vista оба этих средства заменены единым средством «Компьютер».

Окно Проводника имеет две панели.

**В левой панели** Проводника представлено дерево папок. Вид этого дерева управляется «флажками» перед значком папки. Щелчком мыши вид флажка можно изменить с «**+»** на «-». Флажок «+» перед значком папки в левой панели Проводника означает, что папка свернута, т.е. не показаны ее подпапки. Флажок «-» перед значком папки в левой панели Проводника означает, что папка развернута, т.е. показаны ее подпапки.

Отсутствие флажка перед значком папки в левой панели Проводника означает, что папка не содержит подпапок.

**В правой панели** Проводника показано содержимое папки, выделенной в левой панели. Работа с такой папкой аналогична работе в окне «Мой Компьютер».

Достоинством Проводника является возможность видеть иерархию папок в компьютере.

#### **Я р л ы к и**

Ярлыки образуют отдельную группу объектов Windows. Ярлыки предназначены для быстрого доступа к различным объектам: папкам, программам, документам, дискам. Размещаются ярлыки обычно на рабочем столе или в рабочей папке пользователя. Ярлык представляет собой небольшой файл, содержащий адрес того объекта, чьим представителем он является. Внешний признак ярлыка – изогнутая стрелка в левом нижнем углу пиктограммы. Ярлыки можно копировать, перемещать и удалять, это не влияет на сам объект.

Создать ярлык можно несколькими способами. Простейший из них состоит в следующем: выделите объект, для которого создается ярлык, и в его контекстном меню выберите команду «Создать ярлык». Затем переместите ярлык в предназначенную для него папку. Проверьте работу ярлыка – двойной щелчок на нем должен открыть соответствующий объект.

Заметим, что Главное меню Windows представляет собой набор ярлыков (но без стрелок), и их можно скопировать (например, для создания ярлыка программы).

#### **К о р з и н а**

Удаляемые объекты не исчезают бесследно, а помещаются в специальную папку, названную «Корзина». Корзина находится на Рабочем столе и по умолчанию занимает 10% от объема жесткого диска. Путем настройки свойства корзины можно изменять (Команда «Свойства» в контекстном меню Корзины). При переполнении корзины из нее автоматически удаляются объекты, попавшие туда раньше других. Объект, попавший в Корзину, находится в нерабочем состоянии, но его можно восстановить: выделить и выполнить команду ФАЙЛ\_ВОССТАНОВИТЬ в окне Корзины или ВОССТАНОВИТЬ в контекстном меню объекта. Объект вернется в ту папку, где он находился в момент удаления. Но следует помнить: если эта папка уже удалена, объект восстановить можно только после создания такой же папки (с тем же именем и на том же месте).